## **OptiPlex 7070 Tower**

Configuración y especificaciones

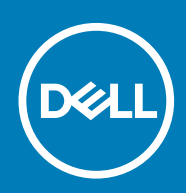

#### Notas, precauciónes y advertencias

**NOTA: Una NOTA señala información importante que lo ayuda a hacer un mejor uso de su producto.**

**PRECAUCIÓN: Una PRECAUCIÓN indica un potencial daño al hardware o pérdida de datos y le informa cómo evitar el problema.**

**AVISO: Una señal de ADVERTENCIA indica la posibilidad de sufrir daño a la propiedad, heridas personales o la muerte.**

**© 2018 - 2019 Dell Inc. o sus filiales. Todos los derechos reservados.** Dell, EMC, y otras marcas comerciales son marcas comerciales de Dell Inc. o de sus filiales. Puede que otras marcas comerciales sean marcas comerciales de sus respectivos propietarios.

2019 - 06

# Tabla de contenido

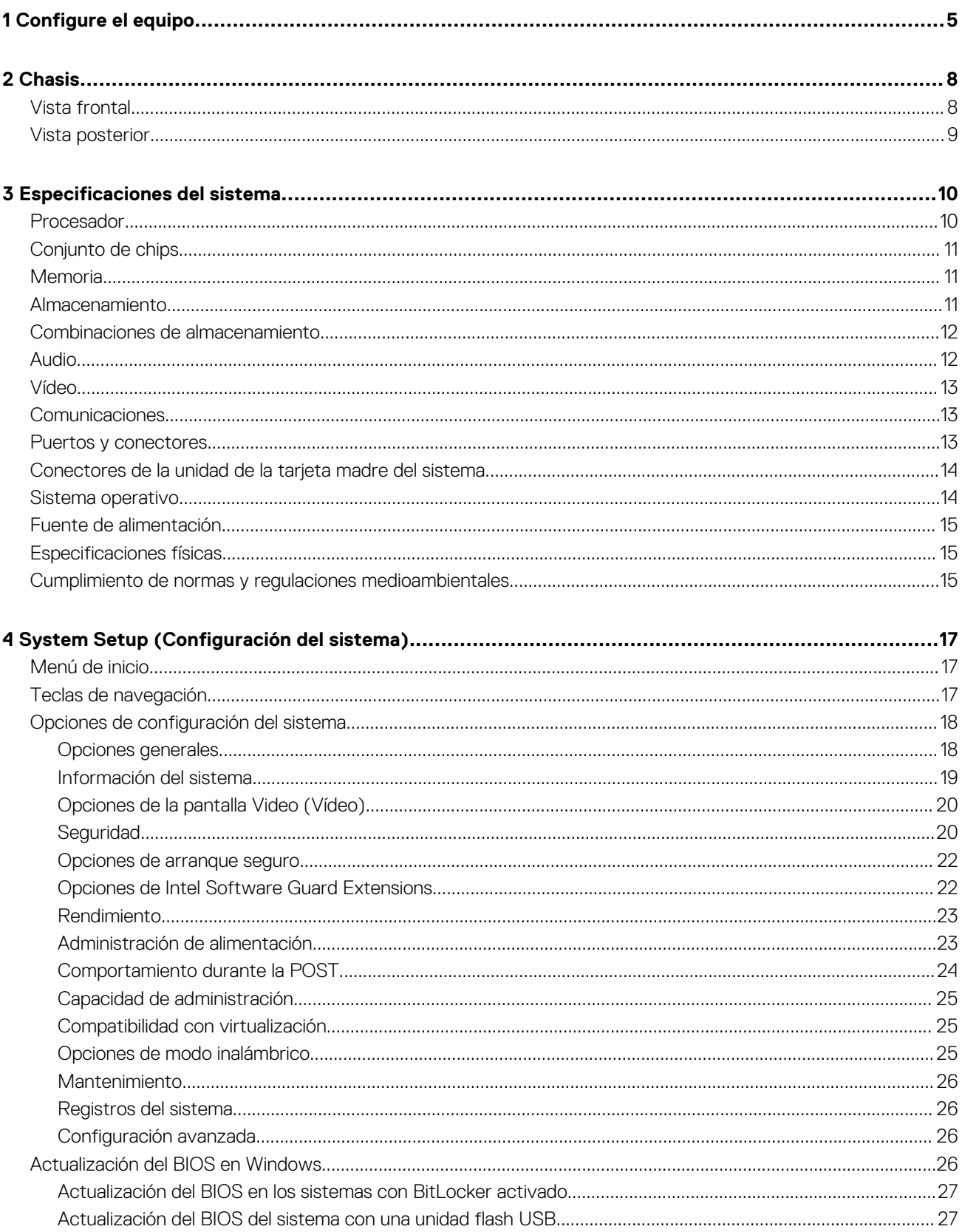

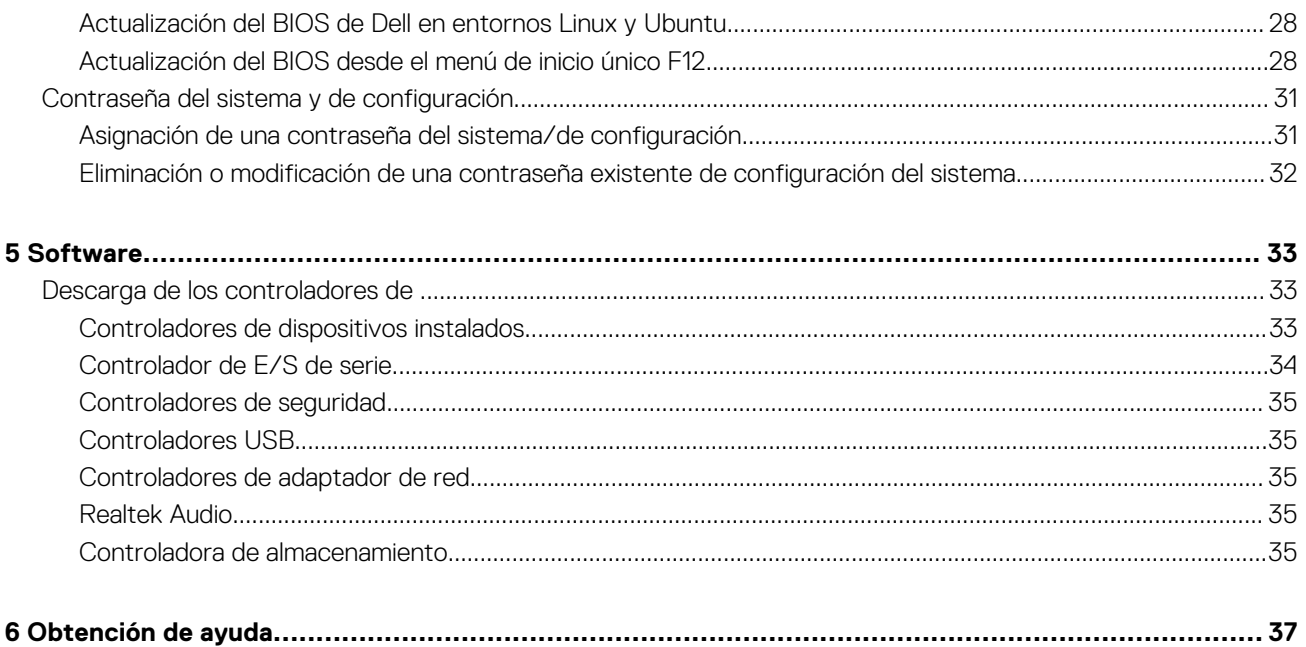

## **Configure el equipo**

**1**

<span id="page-4-0"></span>1. Conecte el teclado y el mouse.

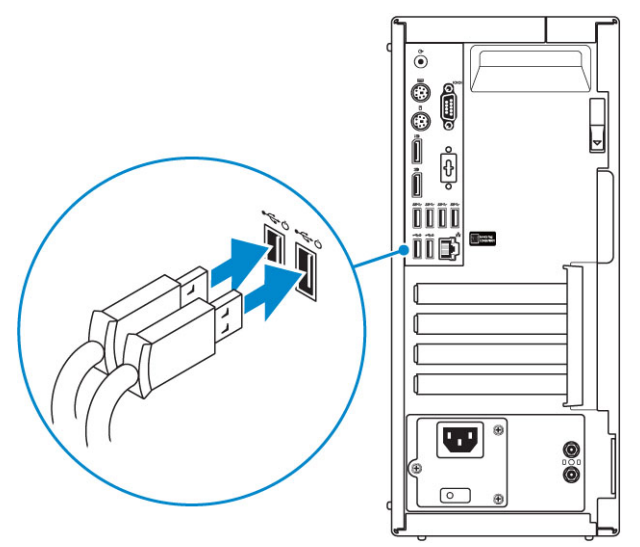

2. Conéctese a la red mediante un cable, o conéctese a una red inalámbrica.

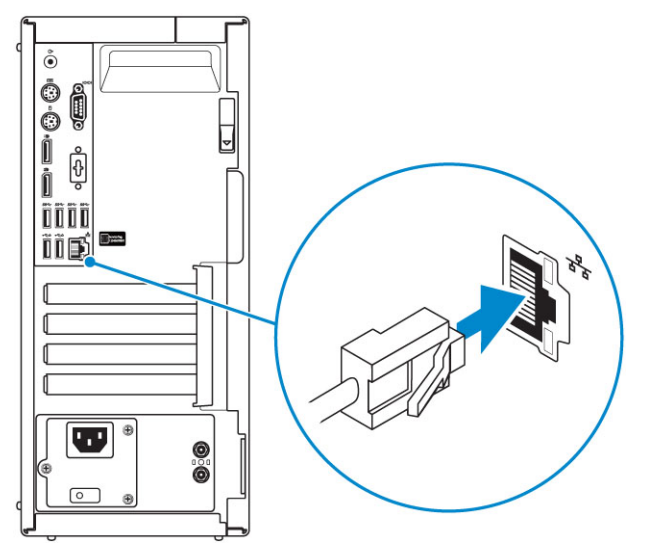

3. Conecte la pantalla.

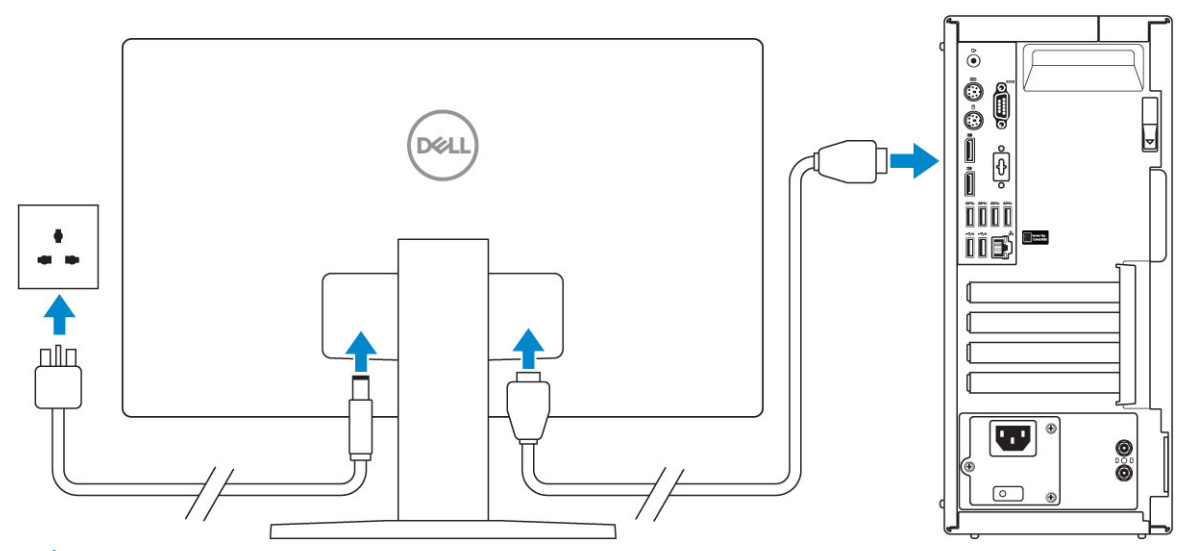

**NOTA: Si se realizó el pedido del equipo con una tarjeta gráfica discreta, el puerto HDMI y los puertos en el panel posterior del equipo estarán cubiertos. Conecte la pantalla a la tarjeta gráfica discreta.**

4. Conecte el cable de alimentación.

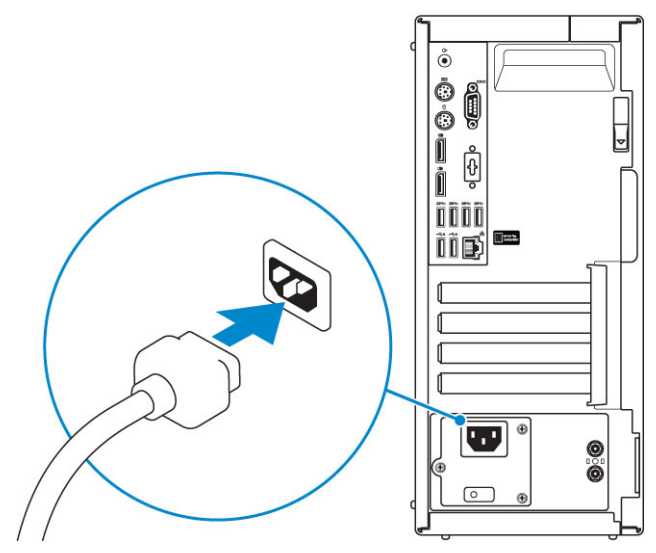

5. Presione el botón de encendido.

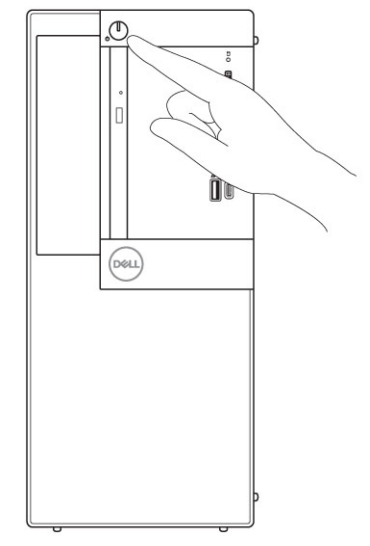

6. Siga las instrucciones que aparecen en la pantalla para completar la configuración de Windows. a) Establezca la conexión con una red.

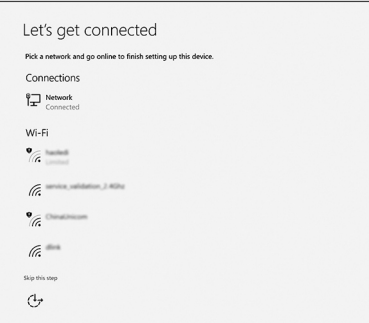

b) Inicie sesión en su cuenta de Microsoft o cree una cuenta nueva.

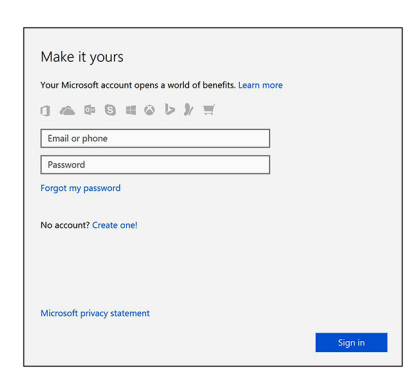

7. Localice aplicaciones Dell. **Tabla 1. Localice aplicaciones Dell**

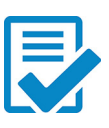

Registre el equipo

Asistencia y soporte técnico de Dell

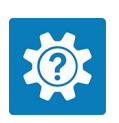

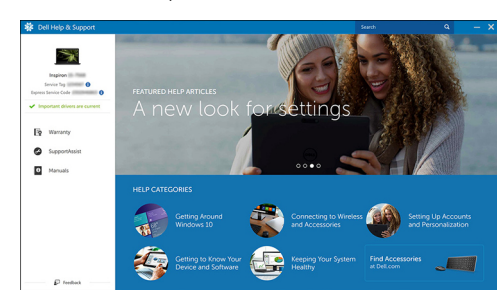

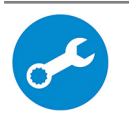

SupportAssist: compruebe y actualice el equipo

# **Chasis**

**2**

<span id="page-7-0"></span>En este capítulo se muestran las múltiples vistas del chasis junto con los puertos y conectores; también se explican las combinaciones de teclas de acceso rápido FN.

#### **Temas:**

- Vista frontal
- [Vista posterior](#page-8-0)

## **Vista frontal**

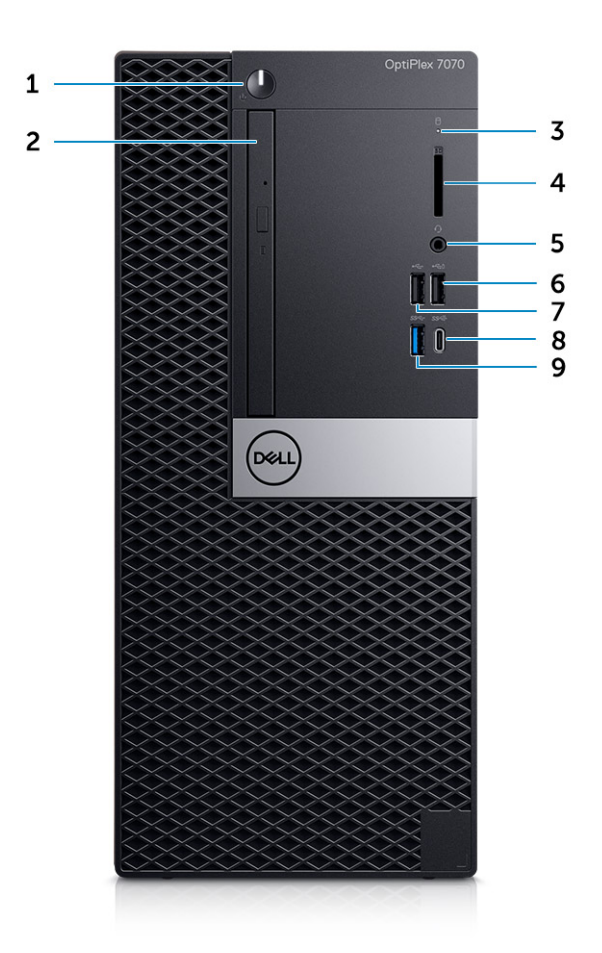

- 1. Botón de encendido e indicador luminoso de alimentación
- 2. Unidad óptica (opcional)
- 3. Indicador luminoso de actividad de la unidad de disco duro
- 4. Lector de tarjeta de memoria (opcional)
- 5. Puerto para conector de audio universal/auriculares
- 6. Puerto USB 2.0 con PowerShare (compatible con la capacidad de carga de la batería)
- 7. Puerto USB 2.0
- 8. Puerto USB 3.1 de 2.ª generación Type-C con PowerShare
- 9. Puerto USB 3.1 Gen 1

### <span id="page-8-0"></span>**Vista posterior**

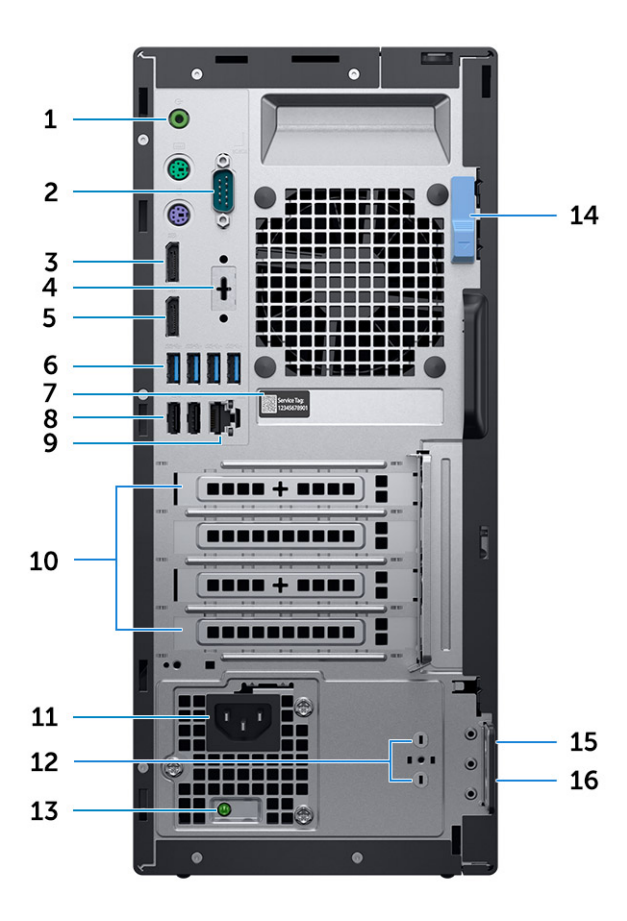

- 1. Puerto de audio de línea de salida
- 2. Puerto serie
- 3. DisplayPort
- 4. DisplayPort/HDMI 2.0 b/VGA/USB Type-C, Modo alternativo (opcional)
- 5. DisplayPort
- 6. Puertos USB 3.1 de 1.ª generación (4)
- 7. Etiqueta de servicio
- 8. 2 puertos USB 2.0 (uno compatible con Smart Power On)
- 9. Puerto de red
- 10. Ranuras para tarjetas de expansión:
- 11. Puerto del conector de alimentación
- 12. Conectores de antena SMA externa (opcionales)
- 13. Indicador luminoso de diagnóstico del suministro de energía
- 14. Seguro de liberación
- 15. Ranura para cable de seguridad Kensington
- 16. Anillo del candado

## **Especificaciones del sistema**

<span id="page-9-0"></span>**NOTA: Las ofertas pueden variar según la región. Las siguientes especificaciones son únicamente las que deben incluirse por ley con el envío del equipo. Para obtener más información sobre la configuración del equipo, haga clic en la Ayuda y soporte técnico de su sistema operativo de Windows y seleccione la opción para ver información sobre el equipo.**

#### **Temas:**

- **Procesador**
- [Conjunto de chips](#page-10-0)
- **[Memoria](#page-10-0)**
- [Almacenamiento](#page-10-0)
- [Combinaciones de almacenamiento](#page-11-0)
- **[Audio](#page-11-0)**
- [Vídeo](#page-12-0)
- **[Comunicaciones](#page-12-0)**
- [Puertos y conectores](#page-12-0)
- [Conectores de la unidad de la tarjeta madre del sistema](#page-13-0)
- [Sistema operativo](#page-13-0)
- [Fuente de alimentación](#page-14-0)
- **[Especificaciones físicas](#page-14-0)**
- [Cumplimiento de normas y regulaciones medioambientales](#page-14-0)

## **Procesador**

**NOTA: Los números de procesadores no son una medida de rendimiento. La disponibilidad de los procesadores está sujeta a cambios y puede variar según la región o el país.**

**NOTA: Solo están disponibles offline.**

#### **Tabla 2. Procesador**

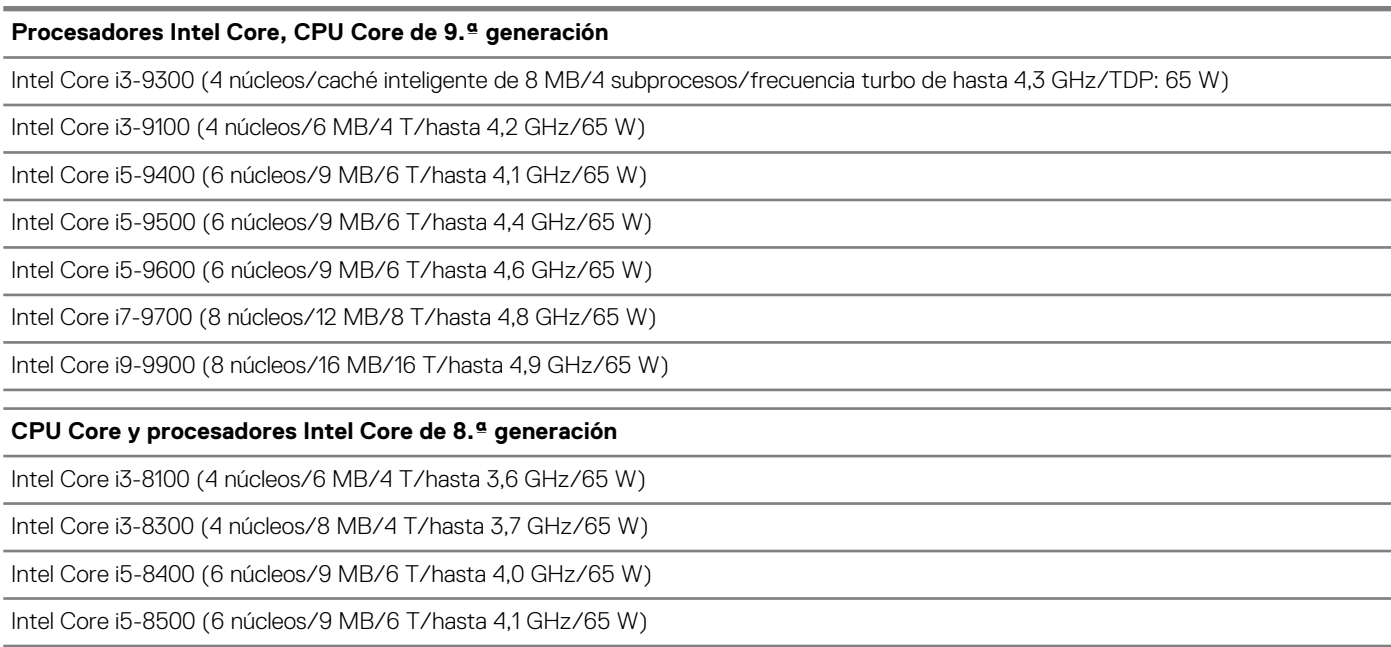

<span id="page-10-0"></span>Intel Core i5-8600 (6 núcleos/9 MB/6 T/hasta 4,3 GHz/65 W)

Intel Core i7-8700 (6 núcleos/12 MB/12 T/hasta 4,6 GHz/65 W)

## **Conjunto de chips**

#### **Tabla 3. Especificaciones del chipset**

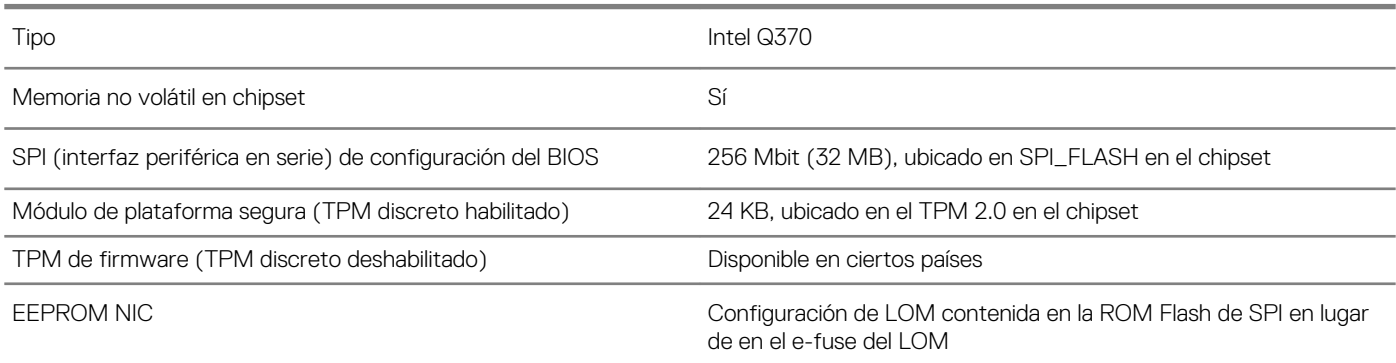

### **Memoria**

#### **Tabla 4. Especificaciones de la memoria**

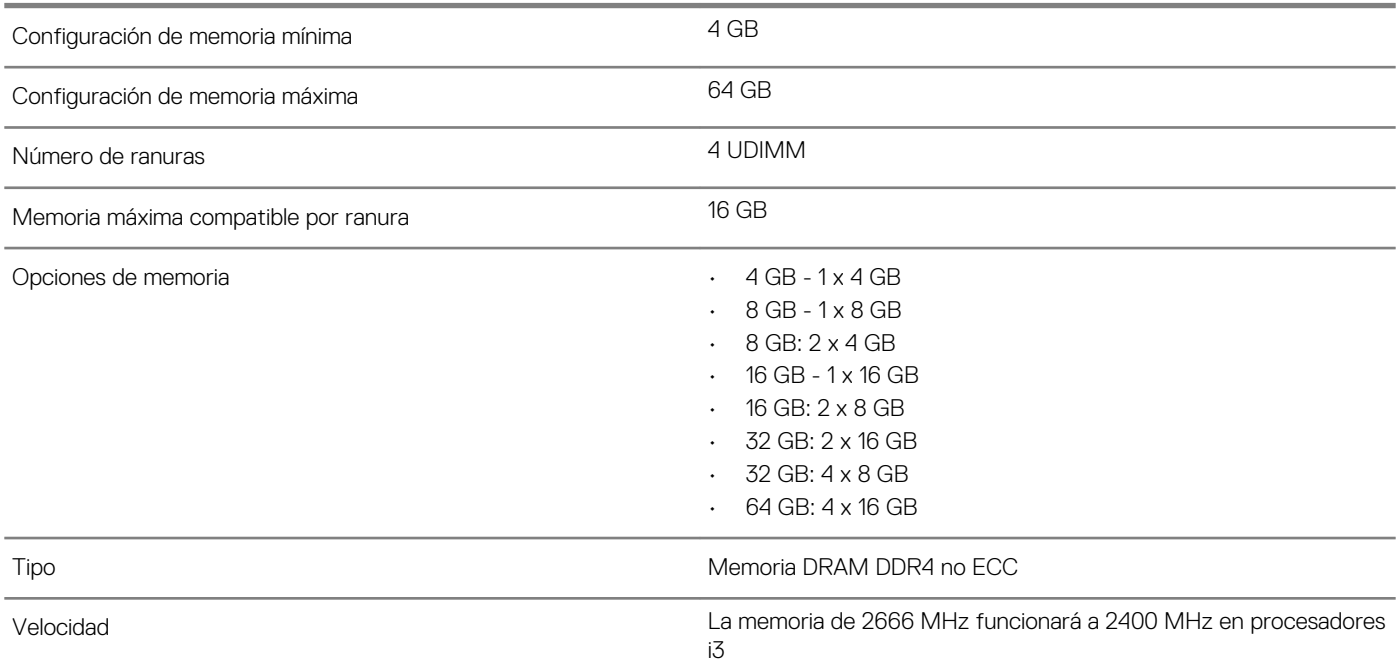

### **Almacenamiento**

#### **Tabla 5. Especificaciones de almacenamiento**

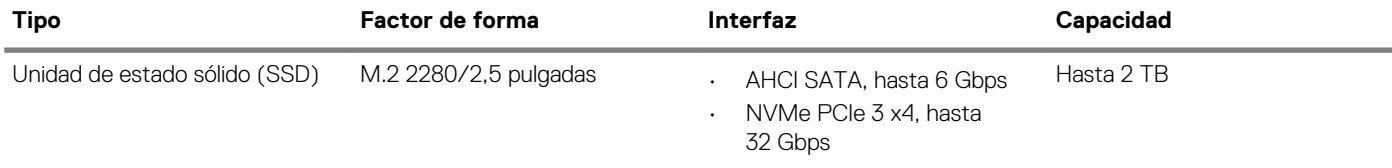

<span id="page-11-0"></span>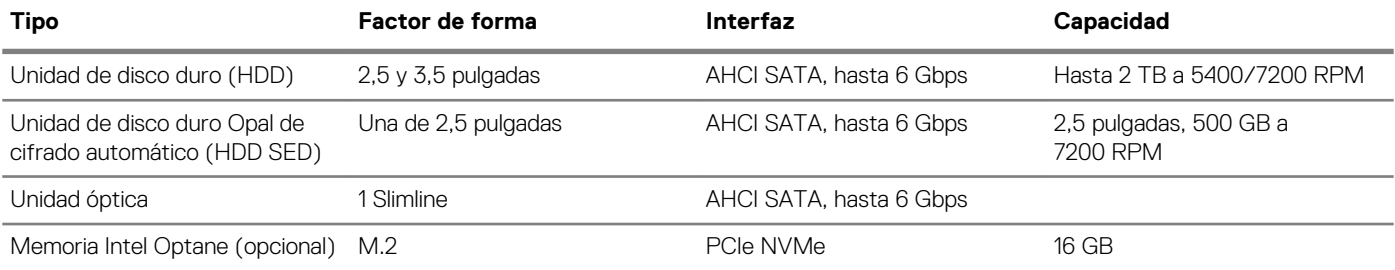

## **Combinaciones de almacenamiento**

#### **Tabla 6. Combinaciones de almacenamiento**

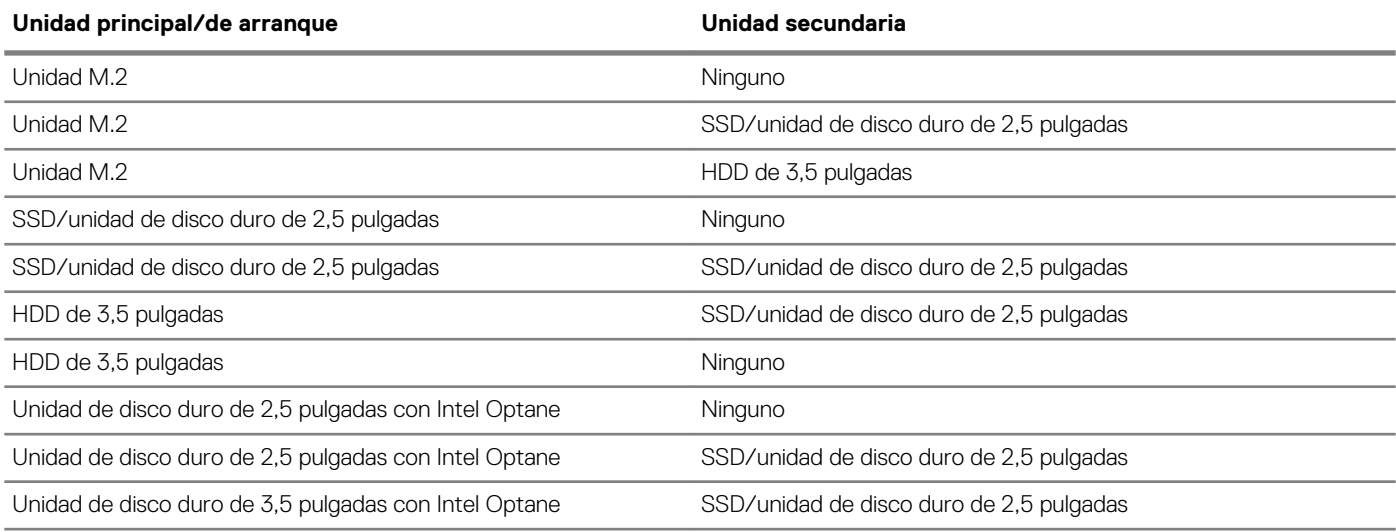

### **Audio**

#### **Tabla 7. Características de audio**

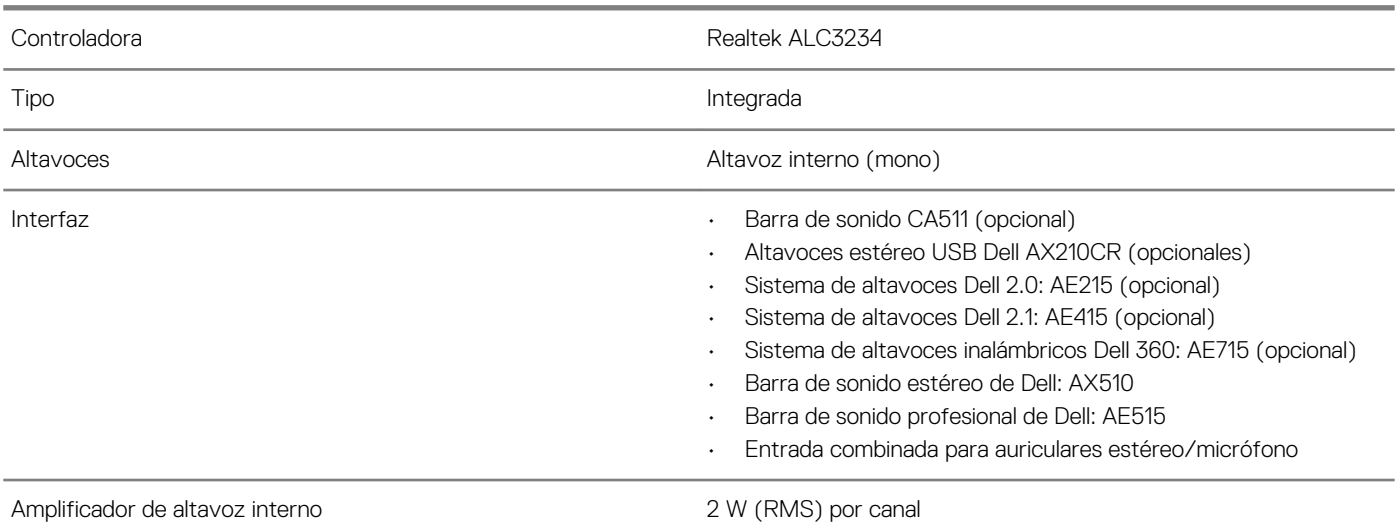

### <span id="page-12-0"></span>**Vídeo**

#### **Tabla 8. Vídeo**

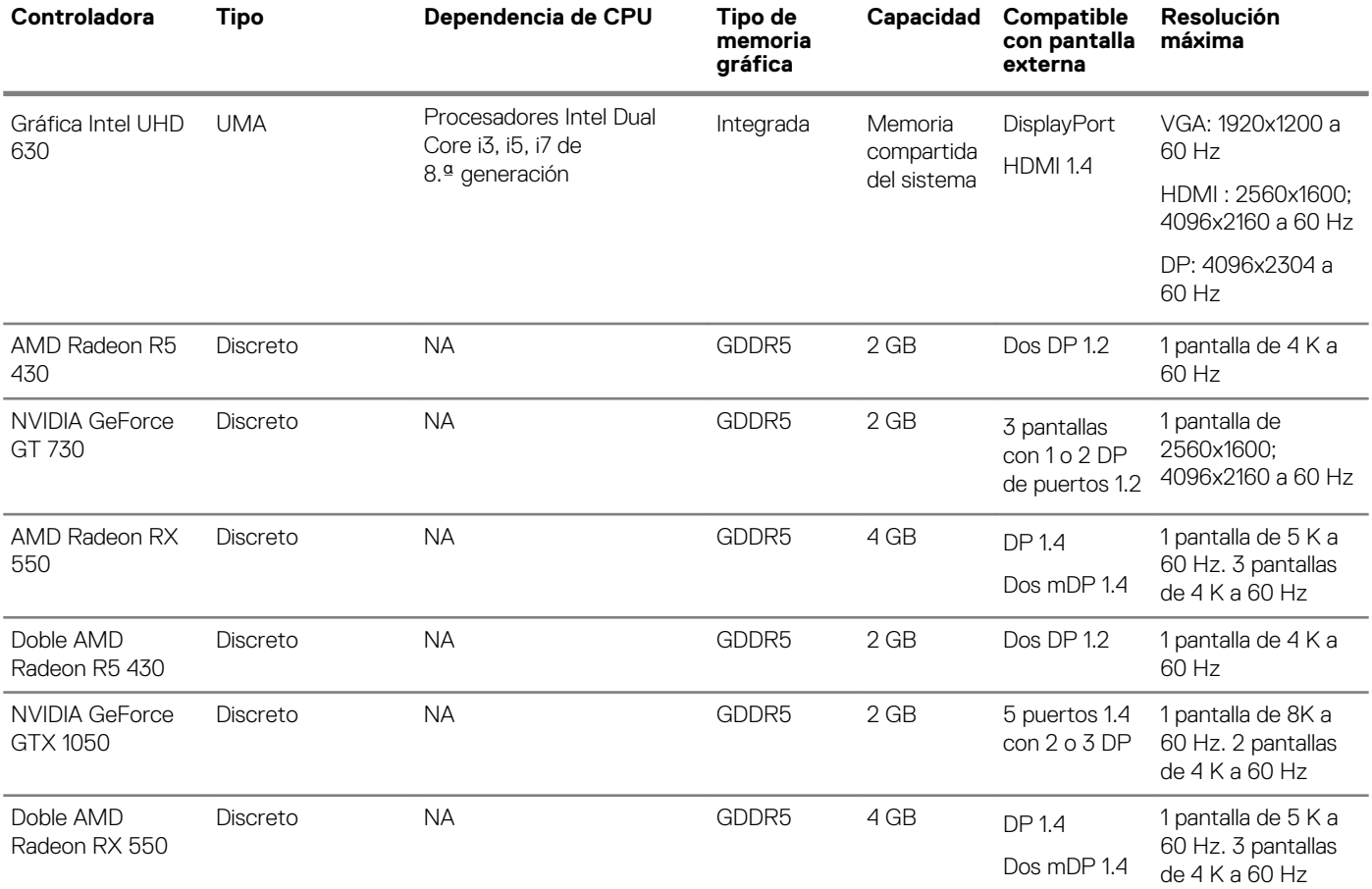

## **Comunicaciones**

#### **Tabla 9. Comunicaciones**

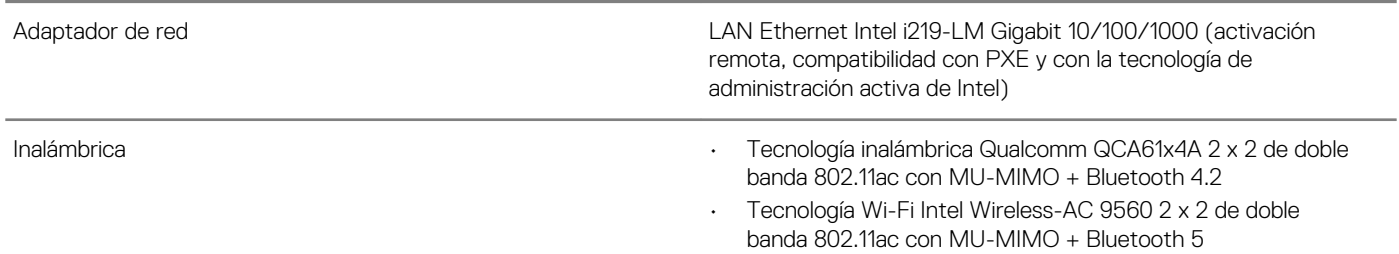

### **Puertos y conectores**

**Tabla 10. Puertos y conectores**

Lector de tarjetas de memoria Lectora de tarjetas de memoria SD 4.0: opcional

<span id="page-13-0"></span>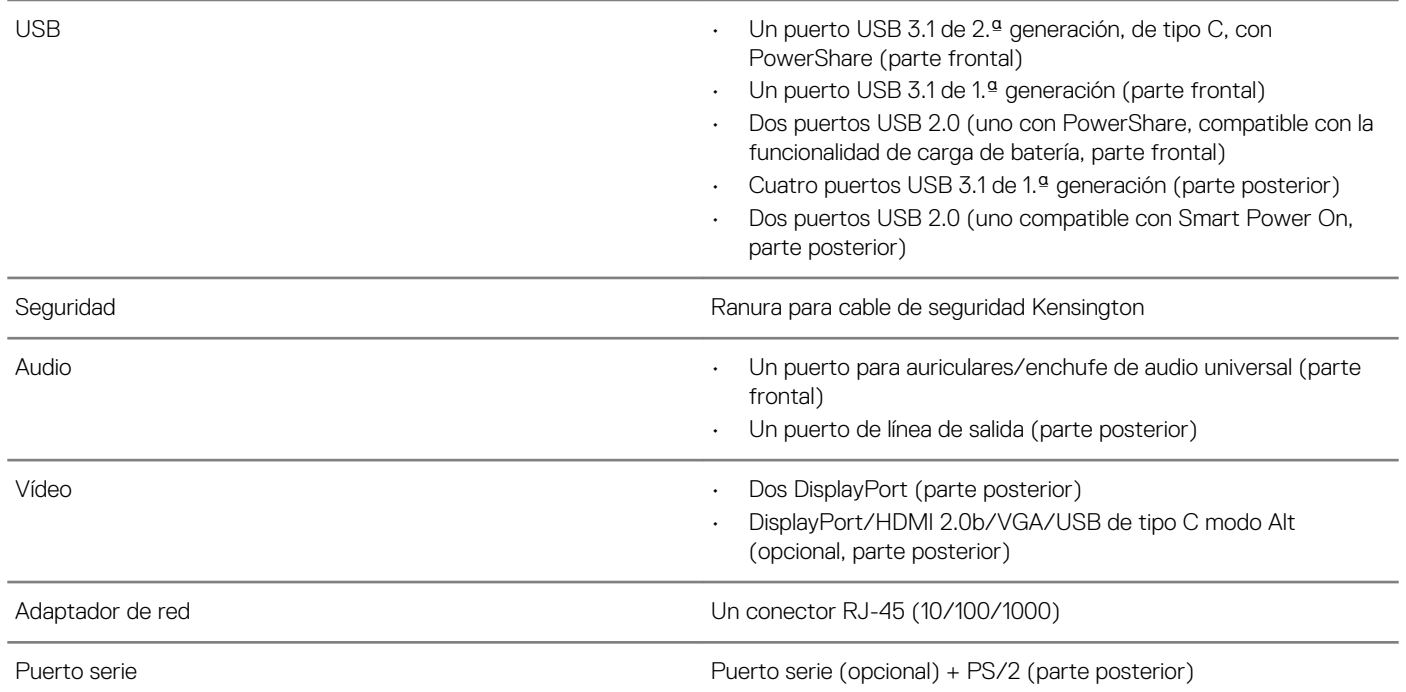

## **Conectores de la unidad de la tarjeta madre del sistema**

#### **Tabla 11. Conectores de la unidad de la tarjeta madre del sistema**

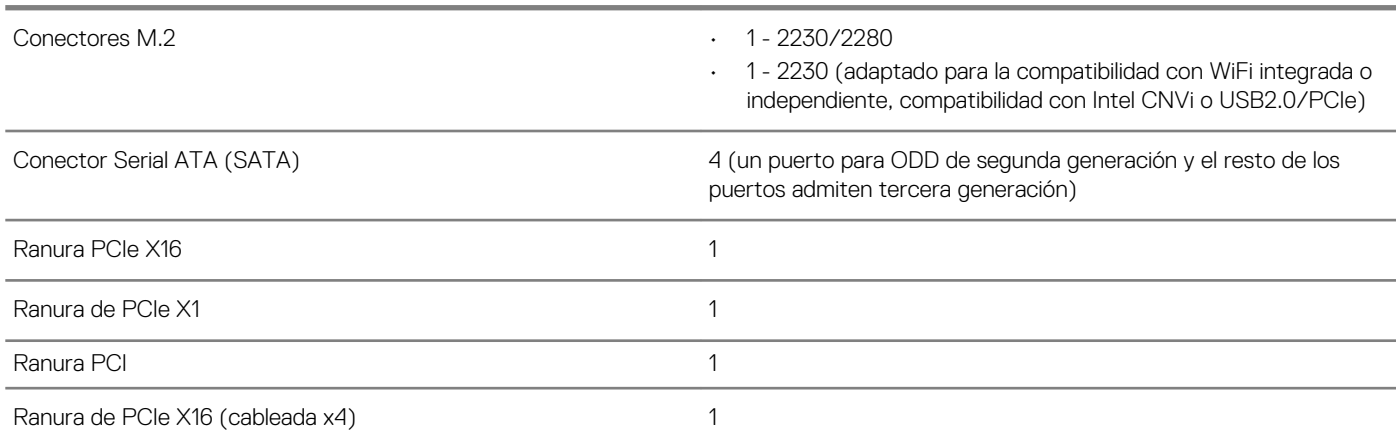

## **Sistema operativo**

#### **Tabla 12. Sistema operativo**

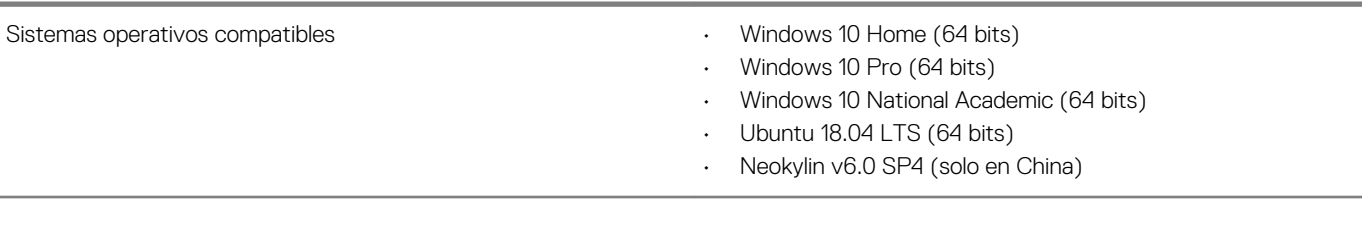

### <span id="page-14-0"></span>**Fuente de alimentación**

**Tabla 13. Fuente de alimentación**

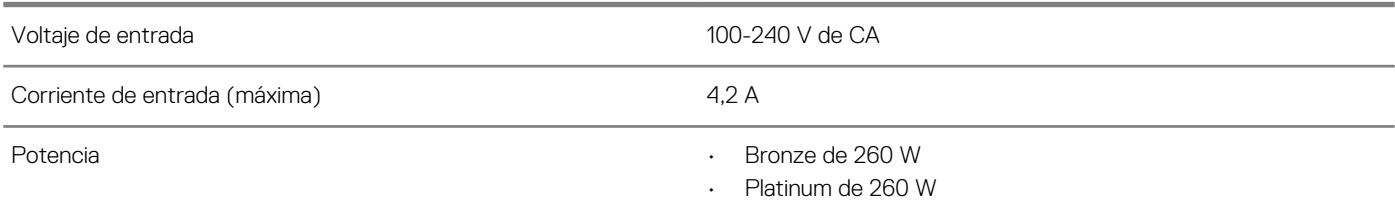

## **Especificaciones físicas**

#### **Tabla 14. Dimensiones físicas del sistema**

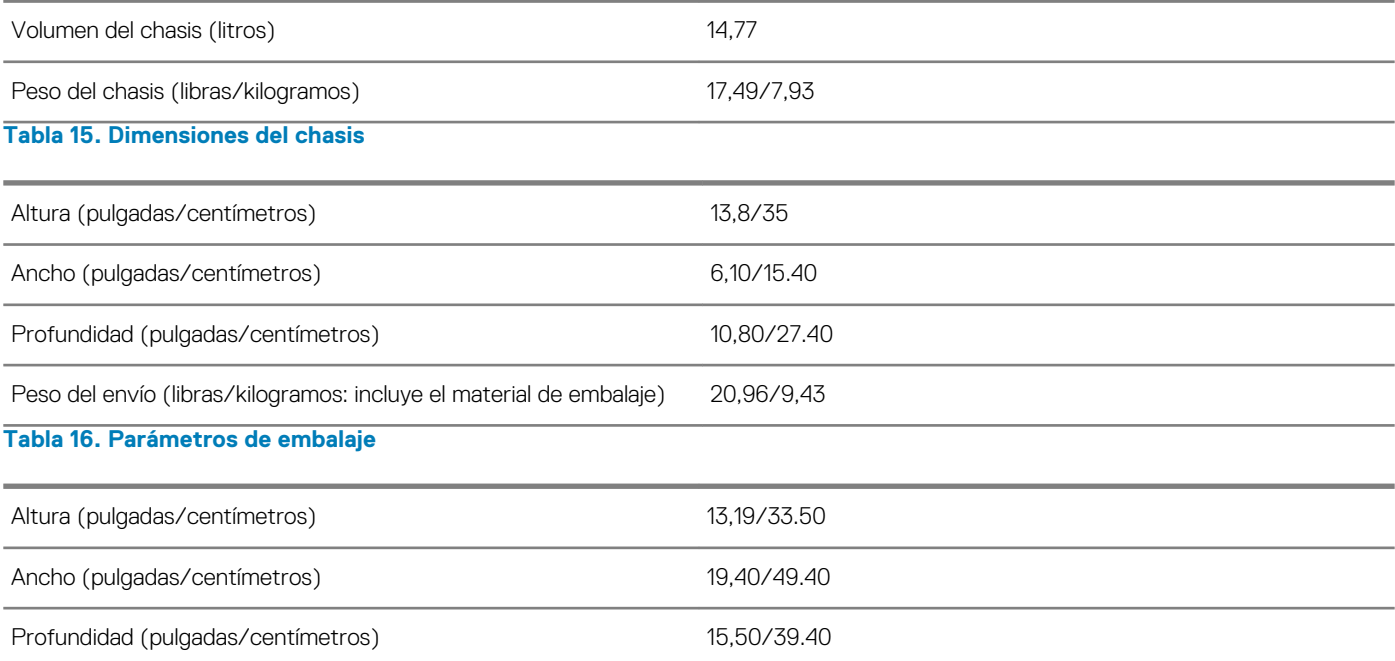

### **Cumplimiento de normas y regulaciones medioambientales**

La evaluación de conformidad y las autorizaciones normativas relacionadas con el producto, incluidas la seguridad del producto, la compatibilidad electromagnética (EMC), la ergonomía y los dispositivos de comunicación pertinentes a este producto se pueden ver en www.dell.com/regulatory\_compliance. La hoja de datos normativa para este producto se encuentra en http://www.dell.com/ regulatory\_compliance.

Los detalles del programa de administración ambiental de Dell para ahorrar consumo de energía del producto, reducir o eliminar materiales para desecharlos, prolongar la vida útil del producto y proporcionar soluciones de recuperación de equipos eficaces y convenientes se pueden ver en www.dell.com/environment. Para ver la evaluación de conformidad, las autorizaciones normativas y la información sobre ambiente, consumo de energía, emisiones de ruido, información del material del producto, embalaje, baterías y reciclado pertinentes a este producto, debe hacer clic en el vínculo de Diseño para el medio ambiente en la página web.

#### **Tabla 17. Certificaciones normativas/medioambientales**

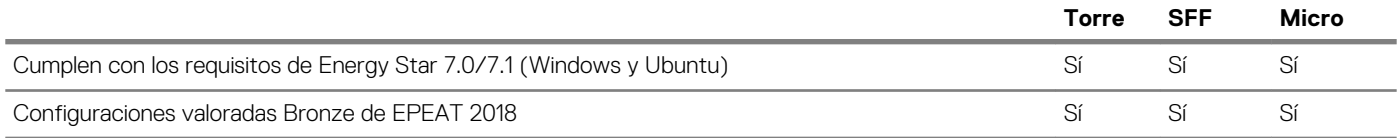

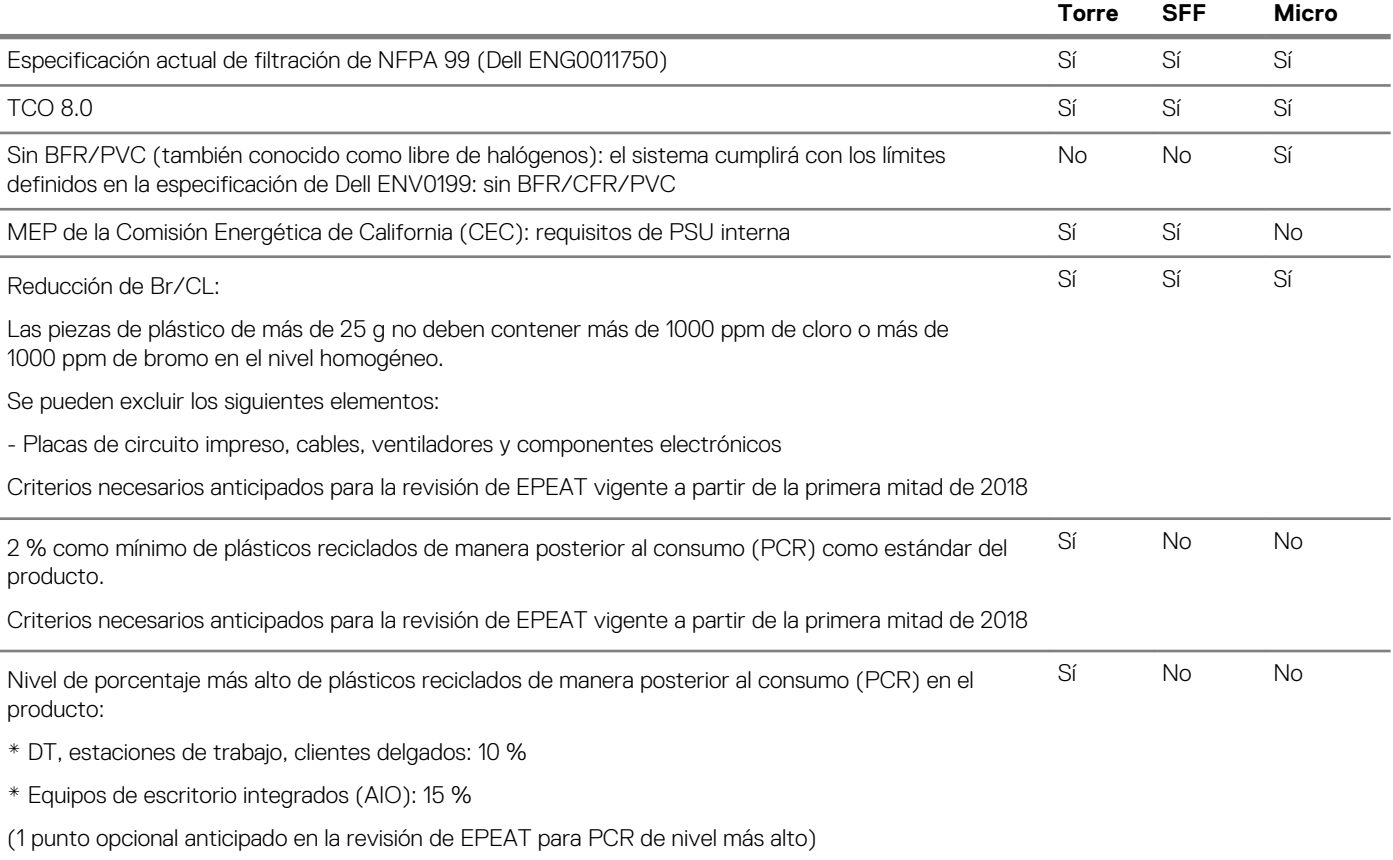

## <span id="page-16-0"></span>**System Setup (Configuración del sistema)**

**4**

La configuración del sistema le permite administrar el hardware de su computadora de escritorio y especificar las opciones de nivel de BIOS. En la configuración del sistema, puede hacer lo siguiente:

- Modificar la configuración de la NVRAM después de añadir o eliminar hardware.
- Ver la configuración de hardware del sistema.
- Habilitar o deshabilitar los dispositivos integrados.
- Definir umbrales de administración de energía y de rendimiento.
- Administrar la seguridad del equipo.

#### **Temas:**

- Menú de inicio
- Teclas de navegación
- [Opciones de configuración del sistema](#page-17-0)
- [Actualización del BIOS en Windows](#page-25-0)
- [Contraseña del sistema y de configuración](#page-30-0)

## **Menú de inicio**

Presione <F12> cuando aparezca el logotipo de Dell para iniciar un menú de arranque único con una lista de los dispositivos de arranque válidos para el sistema. En este menú también se incluyen diagnósticos y opciones de configuración del BIOS. Los dispositivos que se detallan en el menú de arranque dependen de los dispositivos de arranque del sistema. Este menú es útil cuando intenta iniciar un dispositivo en determinado o ver los diagnósticos del sistema. El uso del menú de arranque no modifica el orden de arranque almacenado en el BIOS.

Las opciones son:

- UEFI Boot (Inicio UEFI):
	- Windows Boot Manager (Administrador de inicio de Windows)
- - Otras opciones:
		- Configuración del BIOS
		- Actualización del Flash de BIOS
		- **Diagnóstico**
		- Cambiar la configuración de Boot Mode (Modo de inicio)

### **Teclas de navegación**

**NOTA: Para la mayoría de las opciones de configuración del sistema, se registran los cambios efectuados, pero no se aplican hasta que se reinicia el sistema.**

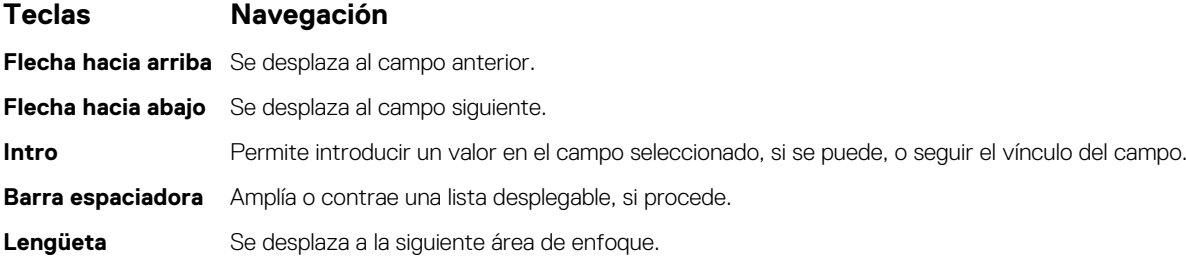

#### <span id="page-17-0"></span>**Teclas Navegación**

**Esc** Se desplaza a la página anterior hasta que vea la pantalla principal. Presionar Esc en la pantalla principal muestra un mensaje de confirmación donde se le solicita que guarde los cambios y reinicie el sistema.

## **Opciones de configuración del sistema**

**NOTA: Según la la computadora y los dispositivos instalados, los elementos enumerados en esta sección podrían aparecer o no.**

### **Opciones generales**

#### **Tabla 18. General**

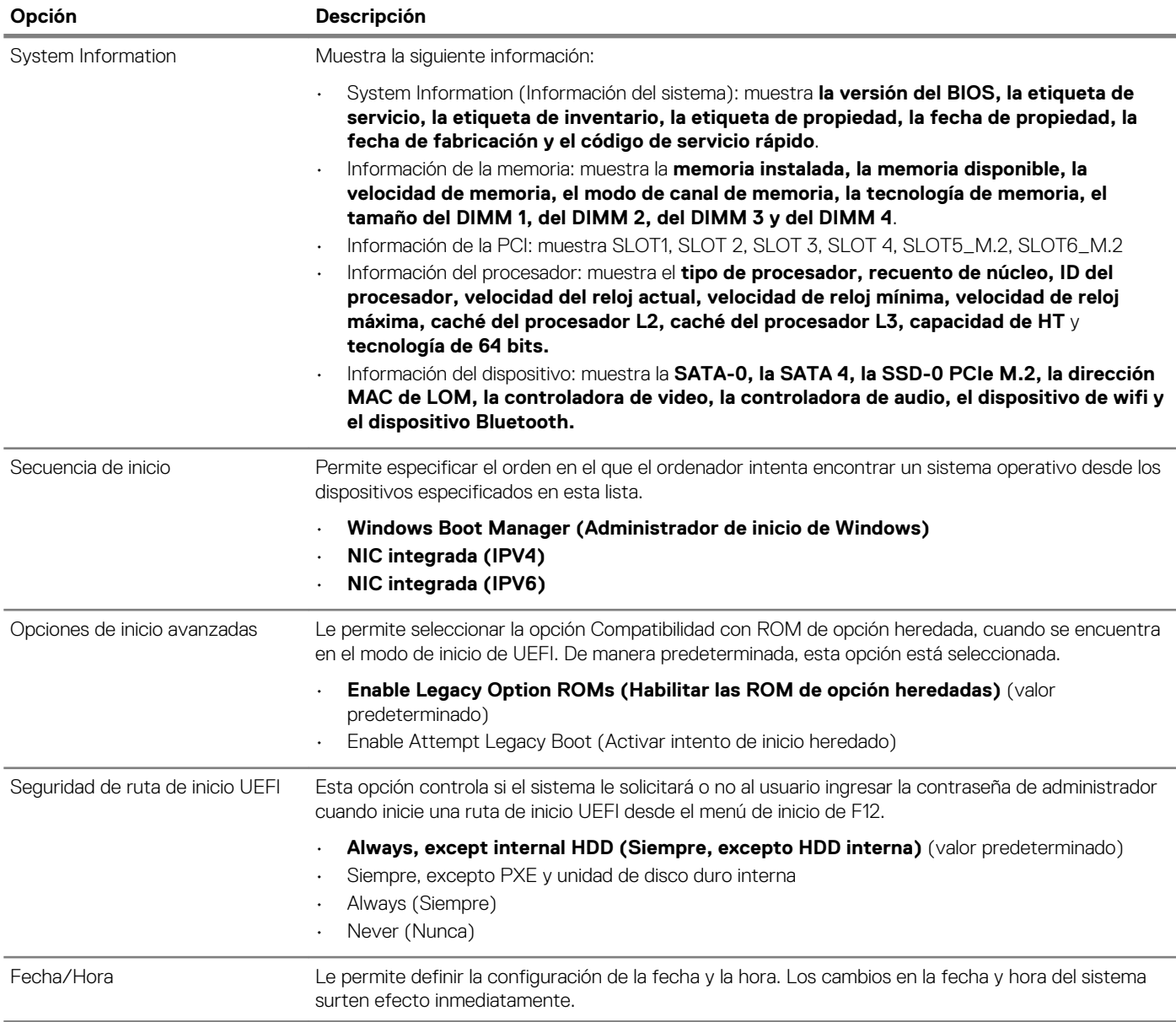

.

### <span id="page-18-0"></span>**Información del sistema**

#### **Tabla 19. Configuración del sistema**

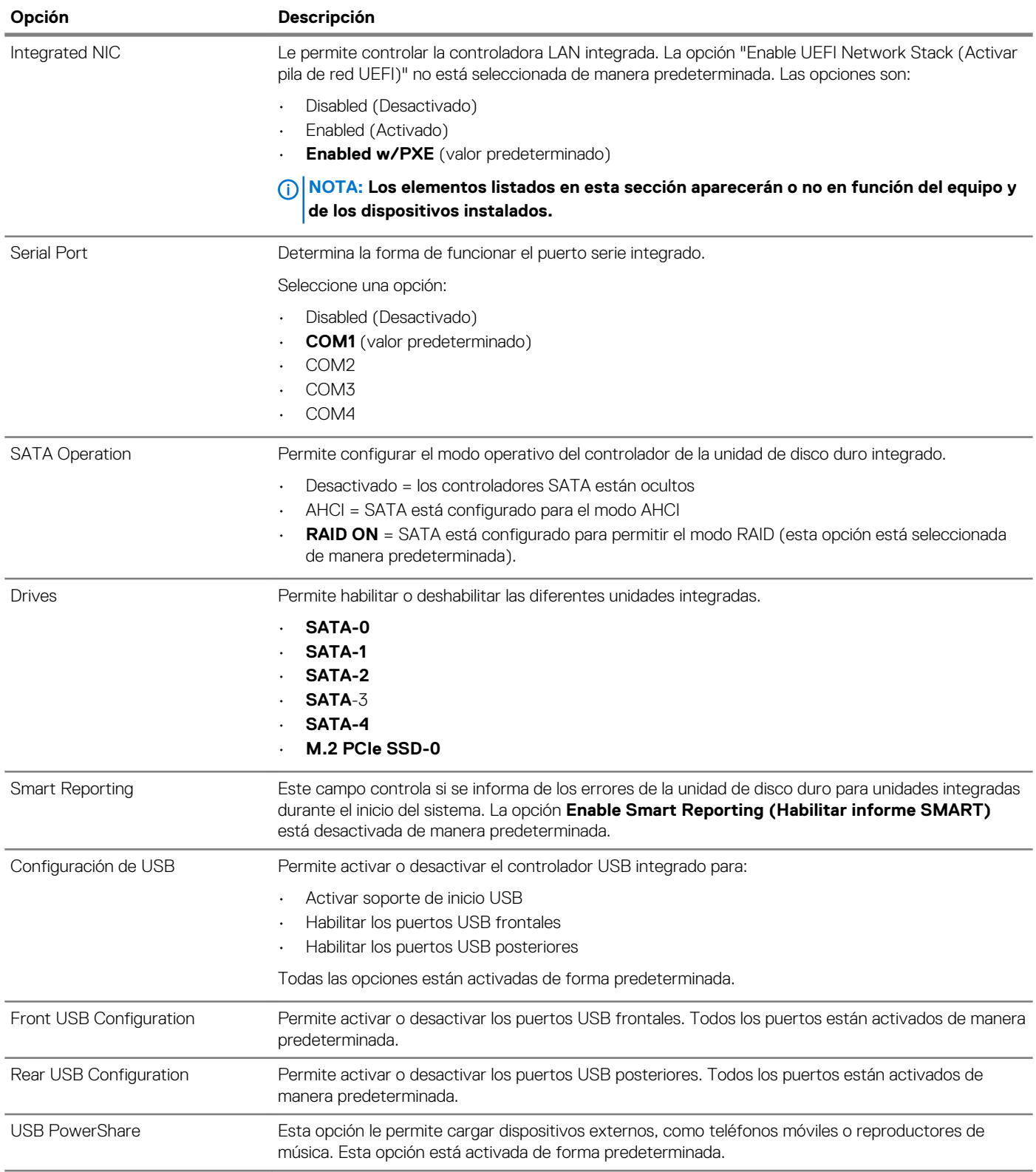

<span id="page-19-0"></span>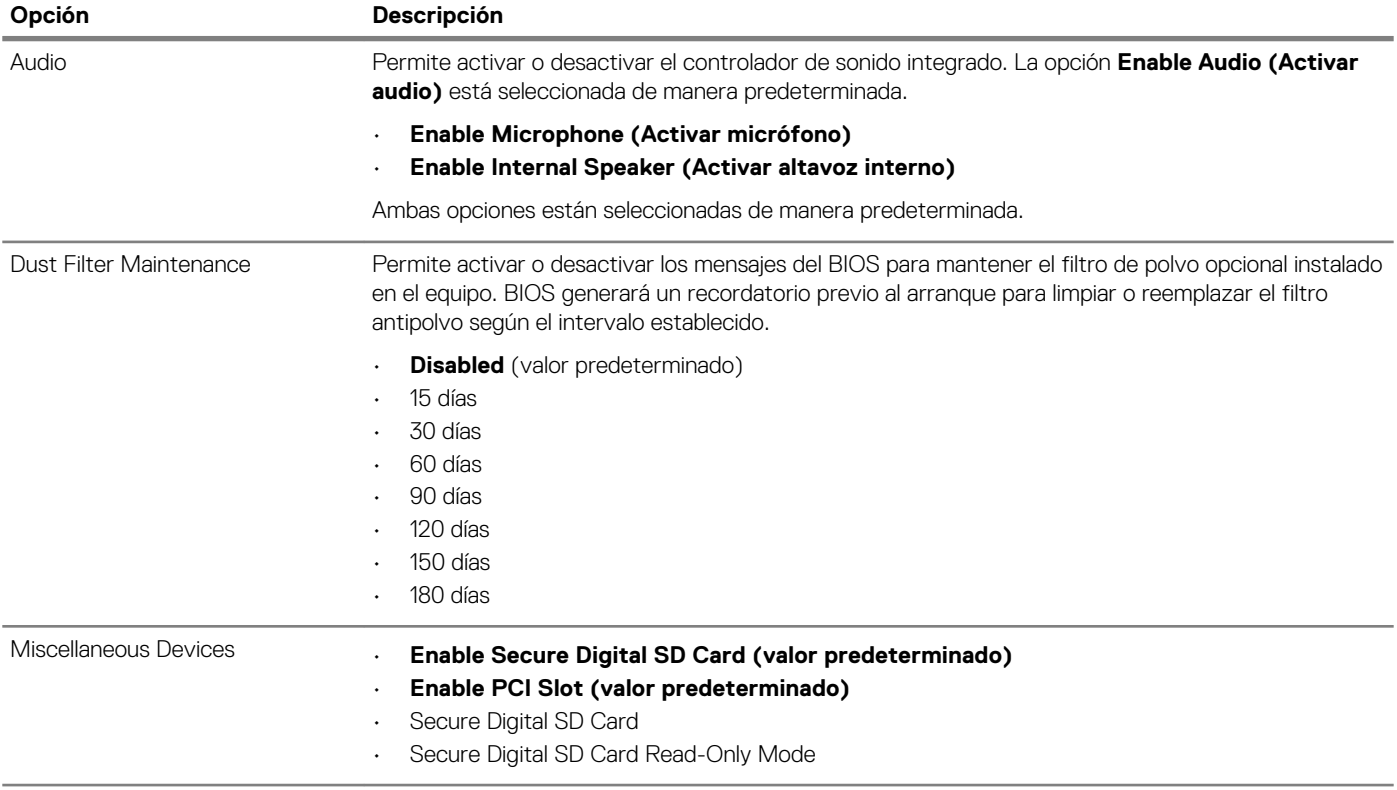

### **Opciones de la pantalla Video (Vídeo)**

#### **Tabla 20. Vídeo**

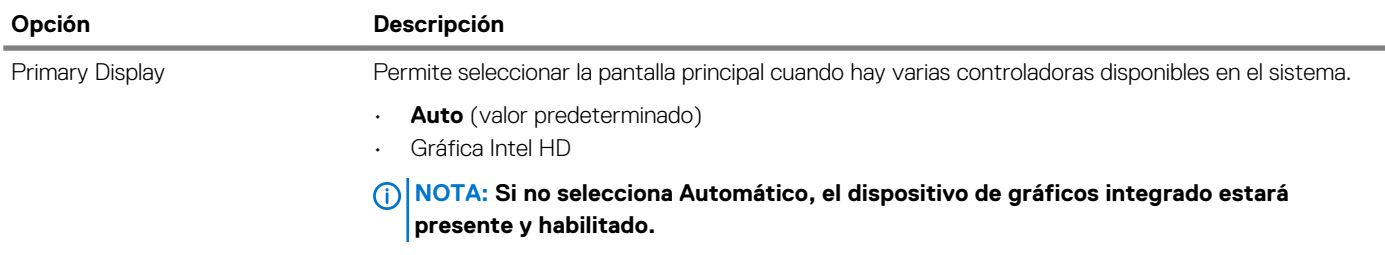

### **Seguridad**

#### **Tabla 21. Seguridad**

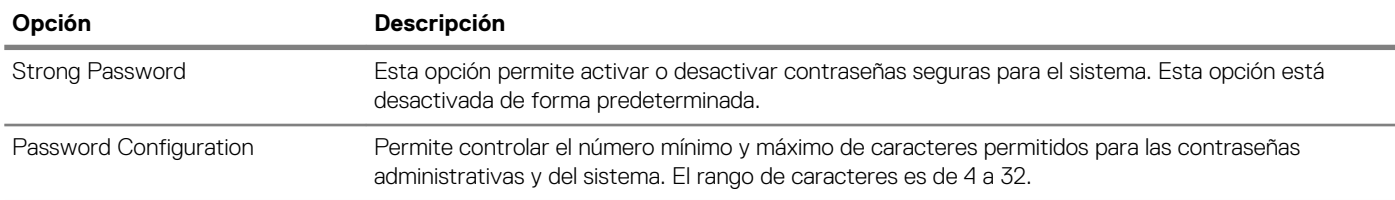

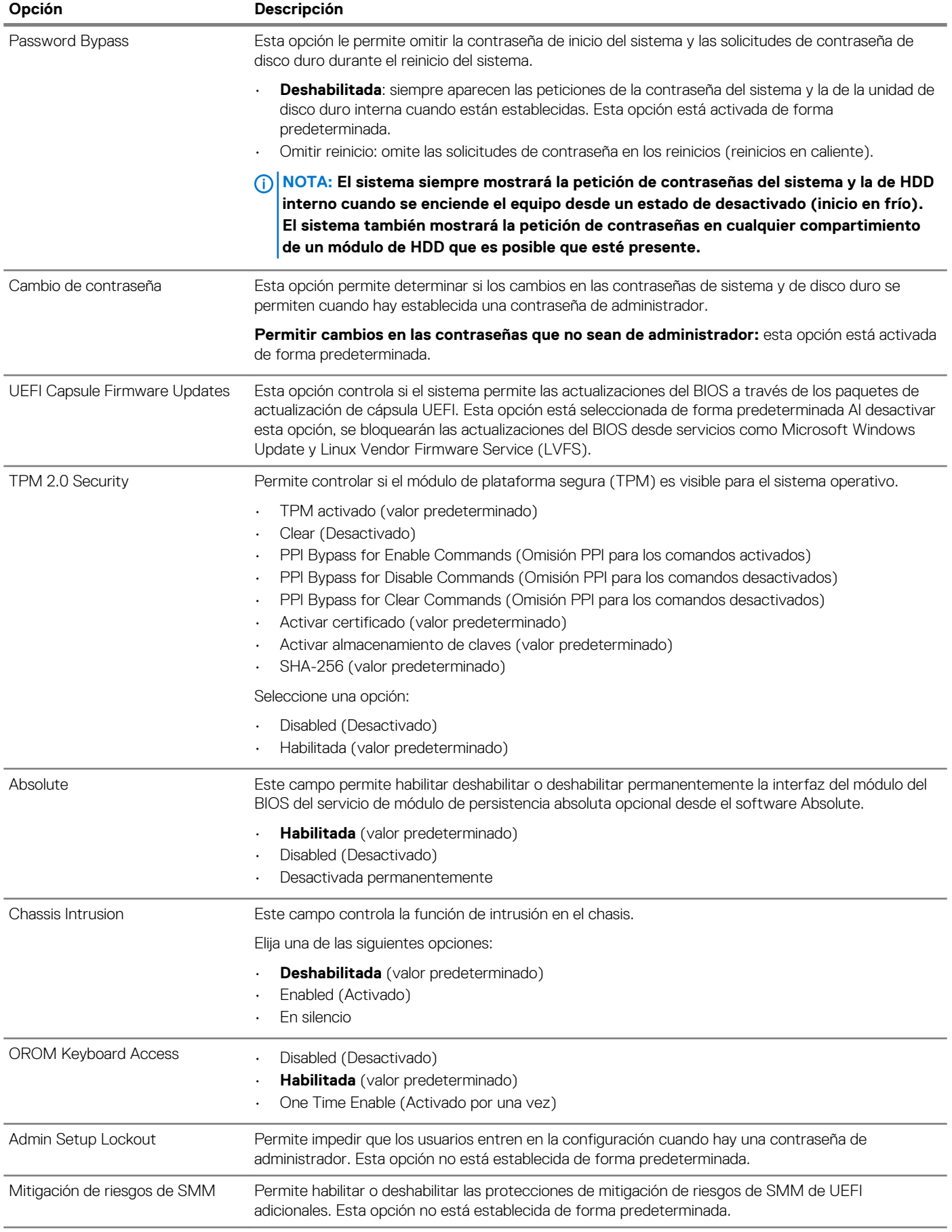

### <span id="page-21-0"></span>**Opciones de arranque seguro**

#### **Tabla 22. Inicio seguro**

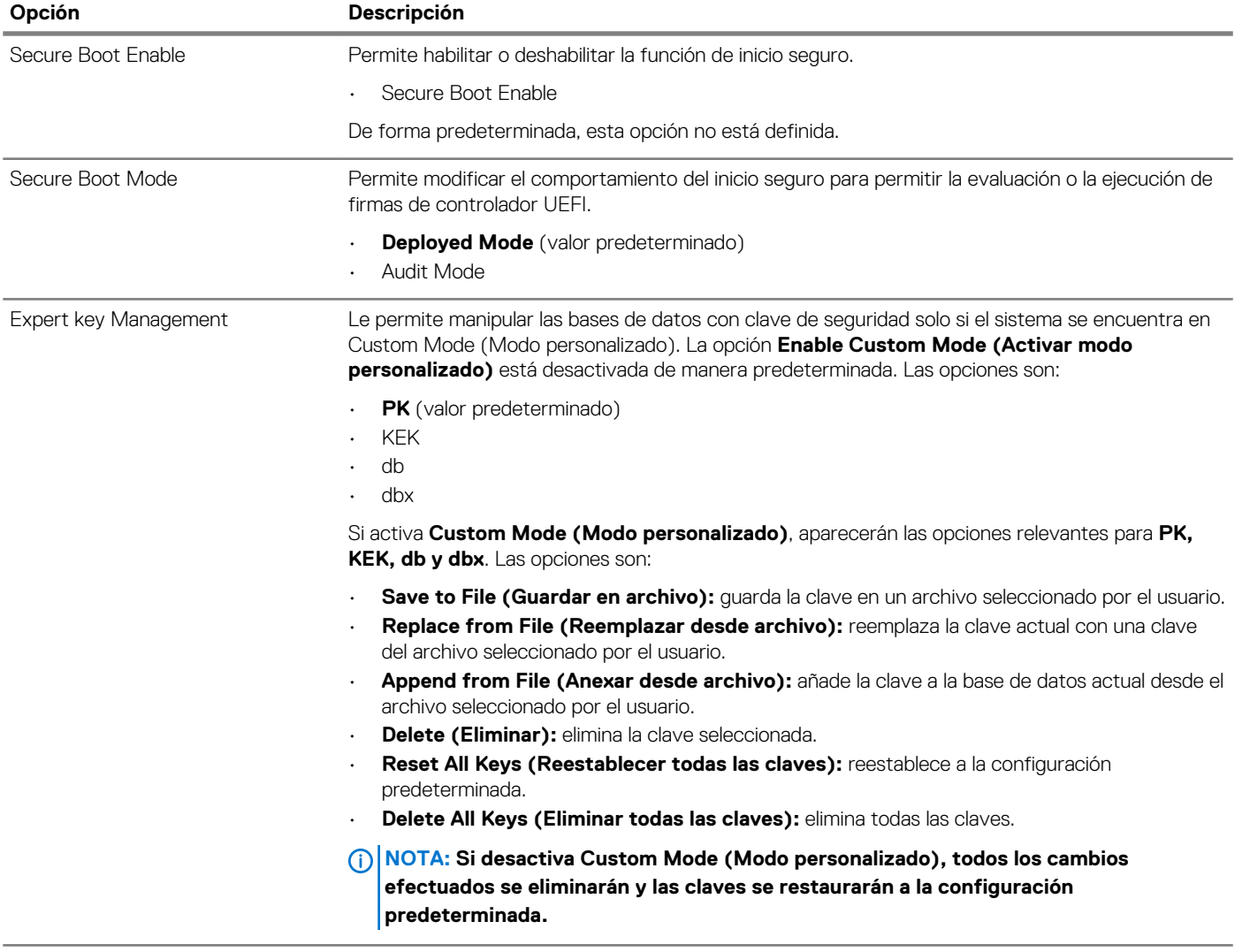

### **Opciones de Intel Software Guard Extensions**

#### **Tabla 23. Extensiones de Intel Software Guard**

![](_page_21_Picture_197.jpeg)

<span id="page-22-0"></span>![](_page_22_Picture_190.jpeg)

### **Rendimiento**

![](_page_22_Picture_191.jpeg)

### **Administración de alimentación**

#### **Tabla 25. Administración de alimentación**

![](_page_22_Picture_192.jpeg)

<span id="page-23-0"></span>![](_page_23_Picture_211.jpeg)

### **Comportamiento durante la POST**

#### **Tabla 26. Comportamiento durante la POST**

![](_page_23_Picture_212.jpeg)

<span id="page-24-0"></span>![](_page_24_Picture_177.jpeg)

### **Capacidad de administración**

#### **Tabla 27. Capacidad de administración**

![](_page_24_Picture_178.jpeg)

### **Compatibilidad con virtualización**

#### **Tabla 28. Compatibilidad con virtualización**

![](_page_24_Picture_179.jpeg)

### **Opciones de modo inalámbrico**

#### **Tabla 29. Inalámbrica**

![](_page_24_Picture_180.jpeg)

### <span id="page-25-0"></span>**Mantenimiento**

#### **Tabla 30. Mantenimiento**

![](_page_25_Picture_183.jpeg)

### **Registros del sistema**

#### **Tabla 31. Registros del sistema**

![](_page_25_Picture_184.jpeg)

### **Configuración avanzada**

#### **Tabla 32. Configuración avanzada**

![](_page_25_Picture_185.jpeg)

## **Actualización del BIOS en Windows**

Se recomienda actualizar el BIOS (configuración del sistema) cuando reemplaza la tarjeta madre del sistema o hay una actualización disponible.

#### **NOTA: Si BitLocker está habilitado, se debe suspender antes de actualizar el BIOS del sistema y volver a habilitar después de que se complete la actualización.**

- 1. Reinicie la computadora.
- 2. Vaya a **Dell.com/support**.
	- Escriba la **Service Tag (etiqueta de servicio)** o **Express Service Code (código de servicio rápido)** y haga clic en **Submit (enviar)**.

<span id="page-26-0"></span>• Haga clic en **Detect Product (Detectar producto)** y siga las instrucciones en pantalla.

- 3. Si no puede detectar o encontrar la etiqueta de servicio, haga clic en **Choose from all products (Elegir entre todos los productos)**.
- 4. Elija la categoría de **Products (Productos)** de la lista.

**NOTA: Seleccione la categoría adecuada para llegar a la página del producto.**

- 5. Seleccione el modelo del equipo y aparecerá la página **Product Support (Soporte técnico del producto)** de su equipo.
- 6. Haga clic en **Get drivers (Obtener controladores)** y en **Drivers and Downloads (Controladores y descargas)**. Se abre la sección de Controladores y descargas.
- 7. Haga clic en **Find it myself (Buscarlo yo mismo)**.
- 8. Haga clic en **BIOS** para ver las versiones del BIOS.
- 9. Identifique el archivo del BIOS más reciente y haga clic en **Download (Descargar)**.
- 10. Seleccione su método de descarga preferido en la ventana **Please select your download method below (Seleccione el método de descarga a continuación)** y haga clic en **Download File (Descargar archivo)**. Aparecerá la ventana **File Download (Descarga de archivos)**.
- 11. Haga clic en **Save (Guardar)** para guardar el archivo en su equipo.
- 12. Haga clic en **Run (ejecutar)** para instalar las configuraciones del BIOS actualizado en su equipo.

Siga las instrucciones que aparecen en pantalla.

### **Actualización del BIOS en los sistemas con BitLocker activado**

**PRECAUCIÓN: Si BitLocker no se suspende antes de actualizar el BIOS, la próxima vez que reinicie, el sistema no reconocerá la clave de BitLocker. Se le pedirá que introduzca la clave de recuperación para continuar y el sistema la solicitará en cada reinicio. Si no conoce la clave de recuperación, esto puede provocar la pérdida de datos o una reinstalación del sistema operativo innecesaria. Para obtener más información sobre este tema, consulte el artículo de la base de conocimientos: <https://www.dell.com/support/article/sln153694>**

### **Actualización del BIOS del sistema con una unidad flash USB**

Si el sistema no puede cargar en Windows aún se debe actualizar el BIOS, descargue el archivo de BIOS con otro sistema y guárdelo en una unidad flash USB de arranque.

- **NOTA: Tendrá que usar una unidad flash USB de arranque. Consulte el siguiente artículo para obtener más detalles: <https://www.dell.com/support/article/us/en/19/sln143196/>**
- 1. Descargue el archivo .EXE de actualización del BIOS en otro sistema.
- 2. Copie el archivo, por ejemplo, O9010A12.EXE en la unidad flash USB de arranque.
- 3. Inserte la unidad flash USB en el sistema en que necesita actualizar el BIOS.
- 4. Reinicie el sistema y presione F12 cuando el logotipo de Dell Splash aparezca para mostrar el menú de arranque por única vez.
- 5. Mediante las teclas de flecha, seleccione **USB Storage Device (Dispositivo de almacenamiento USB)** y haga clic en Volver.
- 6. El sistema se iniciará en una petición de Diag C:\>.
- 7. Escriba el nombre de archivo completo para ejecutarlo, por ejemplo, O9010A12.exe, y presione Volver.
- 8. Se cargará la utilidad de actualización del BIOS. Siga las instrucciones que aparecen en pantalla.

<span id="page-27-0"></span>![](_page_27_Picture_0.jpeg)

**Ilustración 1. Pantalla de actualización del BIOS de DOS**

### **Actualización del BIOS de Dell en entornos Linux y Ubuntu**

Si desea actualizar el BIOS del sistema en un ambiente de Linux, como Ubuntu, consulte [https://www.dell.com/support/](https://www.dell.com/support/article/us/en/19/sln171755/) [article/us/en/19/sln171755/.](https://www.dell.com/support/article/us/en/19/sln171755/)

### **Actualización del BIOS desde el menú de inicio único F12**

Actualización del BIOS del sistema mediante un archivo .exe de actualización del BIOS copiado en una unidad USB FAT32 e inicio desde el menú de arranque por única vez F12.

#### **Actualización del BIOS**

Puede ejecutar el archivo de actualización del BIOS desde Windows mediante una unidad USB de arranque o puede actualizar el BIOS desde el menú de arranque por única vez F12 en el sistema.

La mayoría de los sistemas de Dell posteriores a 2012 tienen esta funcionalidad. Puede iniciar el sistema al menú de arranque por única vez F12 para confirmar esto y ver si ACTUALIZACIÓN FLASH DEL BIOS está enumerada como opción de arranque para el sistema. Si la opción aparece, el BIOS es compatible con esta opción de actualización.

#### **NOTA: Únicamente pueden usar esta función los sistemas con la opción de actualización flash del BIOS en el menú de**  ⋒ **arranque por única vez F12.**

#### **Actualización del menú de arranque por única vez**

Para actualizar el BIOS desde el menú de arranque por única vez F12, necesitará los siguientes elementos:

- Unidad USB formateada en el sistema de archivos FAT32 (la clave no tiene que ser de arranque)
- Archivo ejecutable del BIOS descargado del sitio web de soporte de Dell y copiado en el directorio raíz de la unidad USB
- Adaptador de alimentación de CA conectado al sistema
- Batería del sistema funcional para realizar un flash en el BIOS

Realice los siguientes pasos para ejecutar el proceso de actualización flash del BIOS desde el menú F12:

#### **PRECAUCIÓN: No apague el sistema durante el proceso de actualización del BIOS. Apagar el sistema podría causar que este no se inicie.**

- 1. Desde un estado apagado, inserte la unidad USB donde copió el flash en un puerto USB del sistema.
- 2. Encienda el sistema y presione la tecla F12 para acceder al menú de arranque por única vez. Resalte Actualización del BIOS mediante el mouse o las teclas de flecha y presione **Enter**.

![](_page_28_Picture_0.jpeg)

3. Se abrirá el menú de flash del BIOS. Haga clic en **Flash from file (Realizar flash desde archivo)**.

![](_page_28_Picture_2.jpeg)

4. Seleccione el dispositivo USB externo.

![](_page_29_Picture_24.jpeg)

5. Una vez que el archivo esté seleccionado, haga doble clic en el archivo flash de destino y presione enviar.

![](_page_29_Picture_25.jpeg)

6. Haga clic en **Update BIOS (Actualizar BIOS)** y el sistema se reiniciará para realizar un flash en el BIOS.

<span id="page-30-0"></span>![](_page_30_Picture_137.jpeg)

7. Una vez finalizada la operación, el sistema se reiniciará y el proceso de actualización del BIOS estará completo.

### **Contraseña del sistema y de configuración**

#### **Tabla 33. Contraseña del sistema y de configuración**

![](_page_30_Picture_138.jpeg)

Puede crear una contraseña del sistema y una contraseña de configuración para proteger su equipo.

**PRECAUCIÓN: Las funciones de contraseña ofrecen un nivel básico de seguridad para los datos del equipo.**

**PRECAUCIÓN: Cualquier persona puede tener acceso a los datos almacenados en el equipo si no se bloquea y se deja desprotegido.**

**NOTA: La función de contraseña de sistema y de configuración está desactivada.**

### **Asignación de una contraseña del sistema/de configuración**

Puede asignar un nuevo valor para **System or Admin Password (Contraseña de administrador o del sistema)** solo cuando el estado se encuentra en **Not Set (No establecido)**.

Para acceder a System Setup (Configuración del sistema), presione <F2> inmediatamente después del encendido o el reinicio.

1. En la pantalla **System BIOS (BIOS del sistema)** o **System Setup (Configuración del sistema)**, seleccione **Security (Seguridad)** y presione <Intro>. Aparece la pantalla **Security (Seguridad)**.

2. Seleccione **System/Admin Password (Contraseña de administrador/del sistema)** y cree una contraseña en el campo **Enter the new password (Introduzca la nueva contraseña)**.

Utilice las siguientes pautas para asignar la contraseña del sistema:

- Una contraseña puede tener hasta 32 caracteres.
- La contraseña puede contener números del 0 al 9.
- <span id="page-31-0"></span>• Solo se permiten letras en minúsculas. Las mayúsculas no están permitidas.
- Solo se permiten los siguientes caracteres especiales: espacio, ("), (+), (,), (-), (.), (/), (;), ((), (), (), (), (`).
- 3. Introduzca la contraseña del sistema que especificó anteriormente en el campo **Confirm new password (Confirmar nueva contraseña)** y haga clic en **OK (Aceptar)**.
- 4. Presione Esc y aparecerá un mensaje para que guarde los cambios.
- 5. Presione Y para guardar los cambios. El equipo se reiniciará.

### **Eliminación o modificación de una contraseña existente de configuración del sistema**

Asegúrese de que **Password Status** (Estado de la contraseña ) esté Unlocked (Desbloqueado) en System Setup (Configuración del sistema), antes de intentar eliminar o modificar la contraseña del sistema o de configuración existente. No se puede eliminar ni modificar una contraseña existente del sistema o de configuración si **Password Status** (Estado de la contraseña) está en Locked (Bloqueado).

Para acceder a la Configuración del sistema, presione F2 inmediatamente después del encendido o el reinicio.

- 1. En la pantalla **System BIOS (BIOS del sistema)** o **System Setup (Configuración del sistema)**, seleccione **System Security (Seguridad del sistema)** y presione Intro.
- Aparecerá la ventana **System Security (Seguridad del sistema)**.
- 2. En la pantalla **System Security (Seguridad del sistema)**, compruebe que la opción **Password Status (Estado de la contraseña)**  está en modo **Unlocked (Desbloqueado)**.
- 3. Seleccione **System Password (Contraseña del sistema)**, modifique o elimine la contraseña del sistema existente y presione Intro o **Tah**
- 4. Seleccione **Setup Password (Contraseña de configuración)**, modifique o elimine la contraseña de configuración existente y presione Intro o Tab.

**NOTA: Si cambia la contraseña del sistema o de configuración, vuelva a introducir la nueva contraseña cuando se le solicite. Si elimina la contraseña del sistema o de configuración, confirme la eliminación cuando se le solicite.**

- 5. Presione Esc y aparecerá un mensaje para que guarde los cambios.
- 6. Presione "Y" para guardar los cambios y salir de System Setup (Configuración del sistema). El equipo se reiniciará.

![](_page_32_Picture_1.jpeg)

<span id="page-32-0"></span>En este capítulo se detallan los sistemas operativos compatibles junto con las instrucciones sobre cómo instalar los controladores. **Temas:**

• Descarga de los controladores de

### **Descarga de los controladores de**

- 1. Encienda su computadora de escritorio.
- 2. Vaya a **Dell.com/support**.
- 3. Haga clic en **Soporte de producto**, introduzca la etiqueta de servicio de su computadora de escritorio y haga clic en **Enviar**.
	- **NOTA: Si no tiene la etiqueta de servicio, utilice la función de detección automática o busque de forma manual el modelo de su computadora de escritorio.**
- 4. Haga clic en **Drivers and Downloads (Controladores y descargas)**.
- 5. Seleccione el sistema operativo instalado en su computadora de escritorio.
- 6. Desplácese hacia abajo en la página y seleccione el controlador que desea instalar.
- 7. Haga clic en **Download File (Descargar archivo)** para descargar el controlador para el equipo de escritorio.
- 8. Después de finalizar la descarga, vaya a la carpeta donde guardó el archivo del controlador.
- 9. Haga clic dos veces en el icono del archivo del controlador y siga las instrucciones que aparecen en pantalla.

### **Controladores de dispositivos instalados**

Compruebe si los controladores de dispositivos del sistema ya están instalados en el sistema.

<span id="page-33-0"></span>![](_page_33_Picture_16.jpeg)

### **Controlador de E/S de serie**

Compruebe si los controladores de la almohadilla de contacto, la cámara IR y el teclado están instalados.

![](_page_34_Figure_0.jpeg)

<span id="page-34-0"></span>**Ilustración 2. Controlador de E/S de serie**

### **Controladores de seguridad**

Compruebe si los controladores de seguridad ya están instalados en el sistema.

 $\vee$  **P** Security devices **P** Trusted Platform Module 2.0

### **Controladores USB**

Compruebe si los controladores USB ya están instalados en el equipo.

- $\vee$   $\ddot{\mathbf{U}}$  Universal Serial Bus controllers
	- 1.10 (Microsoft) Intel(R) USB 3.1 eXtensible Host Controller 1.10 (Microsoft)
	- USB Root Hub (USB 3.0)

### **Controladores de adaptador de red**

Compruebe si los controladores del adaptador de red ya están instalados en el sistema.

- $\vee$   $\Box$  Network adapters
	- Intel(R) Ethernet Connection (7) I219-LM
	- WAN Miniport (IKEv2)
	- WAN Miniport (IP)
	- WAN Miniport (IPv6)
	- WAN Miniport (L2TP)
	- WAN Miniport (Network Monitor)
	- WAN Miniport (PPPOE)
	- WAN Miniport (PPTP)
	- WAN Miniport (SSTP)

### **Realtek Audio**

Compruebe si los controladores de audio Realtek ya están instalados en el equipo.

- $\vee$  II Sound, video and game controllers
	- Ill Intel(R) Display Audio
	- **II** Realtek Audio

### **Controladora de almacenamiento**

Compruebe si los controladores de control de almacenamiento ya están instalados en el sistema.

### $\smile \ \hat{\mathbb{S}}$  Storage controllers

Intel(R) Chipset SATA/PCIe RST Premium Controller

- Microsoft Storage Spaces Controller
- USB Attached SCSI (UAS) Mass Storage Device

## **Obtención de ayuda**

**6**

#### <span id="page-36-0"></span>**Temas:**

• Cómo ponerse en contacto con Dell

### **Cómo ponerse en contacto con Dell**

#### **NOTA: Si no tiene una conexión a Internet activa, puede encontrar información de contacto en su factura de compra, en su albarán de entrega, en su recibo o en el catálogo de productos Dell.**

Dell proporciona varias opciones de servicio y asistencia en línea y por teléfono. La disponibilidad varía según el país y el producto y es posible que algunos de los servicios no estén disponibles en su área. Si desea ponerse en contacto con Dell para tratar cuestiones relacionadas con las ventas, la asistencia técnica o el servicio de atención al cliente:

#### 1. Vaya a **Dell.com/support.**

- 2. Seleccione la categoría de soporte.
- 3. Seleccione su país o región en la lista desplegable **Elija un país o región** que aparece al final de la página.
- 4. Seleccione el enlace de servicio o asistencia apropiado en función de sus necesidades.